# **IBM SPSS Modeler 16 Scoring Adapter** のインストール

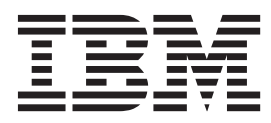

## 目次

#### **[IBM SPSS Modeler Scoring Adapter](#page-4-0)** の

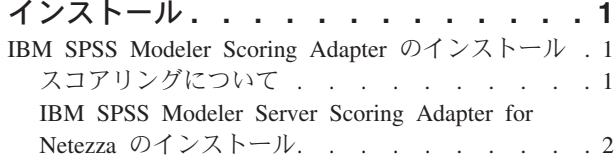

[IBM SPSS Modeler Server Scoring Adapter for](#page-6-0) Teradata のインストール . . . . . . . . . 3 [IBM SPSS Modeler Server Scoring Adapter for DB2](#page-7-0) LUW のインストール . . . . . . . . . . 4 [IBM SPSS Modeler Server Scoring Adapter for DB2](#page-8-0) for z/OS のインストール [. . . . . . . . .5](#page-8-0)

## <span id="page-4-0"></span>**IBM SPSS Modeler Scoring Adapter** のインストール

#### **IBM SPSS Modeler Scoring Adapter** のインストール

一部のデータベースは、SPSS Modeler モデル・ナゲットの大部分の SQL プッシュバックを有効にするこ とができます。このようにすると、データベース内でモデル・スコアリングを実行し、スコアリング前にデ ータ抽出する必要がなくなります。このプッシュ バックは、SPSS Modeler 内でネイティブの SQL を使用 するか、可能であればさまざまなデータベースにカスタマイズされた追加の SQL スコアリング・アダプタ ーを使用します。

データベース内の生成済みモデルによるデータのスコアリングを可能にするスコアリング・アダプターを使 用すると、パフォーマンスが大幅に向上する可能性があります。SPSS Modeler では、IBM データベースと 非 IBM データベースを統合することができ、モデルの展開が高速かつ効率良く行えます。トランザクショ ン形式のデータ (例えば、大量一括割引販売、クレジット・カードでの決済、および顧客サービスと支払い 要求取引) に対して、ユーザー定義関数 (UDF) をリアルタイムで使用することができます。

スコアリング・アダプターを使用するための基本的なステップは以下のとおりです。

- 1. データベースへの接続を確立します。
- 2. 接続がセットアップされたら、スコアリング・アダプターにナゲットを公開します。そのためには、モ デル・ナゲットの「ファイル」メニューで「**Server Scoring Adapter** に公開」オプションを選択しま す。
- 3. ナゲット情報がスコアリング・アダプターに公開されると、サンプル SQL ステートメントが生成され ます。この SQL ステートメントは UDF を使用して SPSS Modeler ストリームを呼び出し、任意の意 思決定管理システムで使用可能な予測スコアを生成します。

特にこれを上書きしないかぎり、スコアリング・アダプターを関連するデータベースにインストールする場 合、SQL 生成オプションがデフォルトでスコアリング・アダプタ SQL を生成します。スコアリング・ア ダプターを使用できるデータベースは次のとおりです。

- Netezza
- Teradata
- DB2 LUW
- $\cdot$  DB2 for z/OS

## スコアリングについて

IBM® SPSS® Modeler では、データのスコアリングは、不明な結果を含む新規データに予測モデルを展開す ることとして定義されています。この予測モデルは、受信データを処理し、イベントの可能性または確率に 関する予測スコアを示します。例えば、オンライン決済トランザクションが行われた場合、予測モデルが入 力データを処理してトランザクションが真性または不正行為である確立を示す予測スコアを提供します。

SPSS Modeler における通常の処理では、受信データを受け取った予測モデルは、データベースから得た履 歴データを使用して入力を評価し、出力として予測スコアを作成します。このスコアでは、予測分析モデル の作成対象であるイベントに関する確率が示されます。

<span id="page-5-0"></span>スコアリング・アダプターを使用する予測モデル・プロセスでは、これとは異なり、スコアリング・アダプ ターが各レコードの評価を有効化し、データベースからのデータ・エクスポート、モデルでのデータ実行、 およびデータの再インポートを行わずにデータベース内のスコア (つまり、予測 ) を作成するため、処理 全体が迅速に行えます

## **IBM SPSS Modeler Server Scoring Adapter for Netezza** のインストー ル

データベースの設定に応じて、コンソールまたはグラフィカル・ユーザー・インターフェース (GUI) を使 用してインストールできます。最初のステップはどちらの方法でも同じです。

v *install.bin* インストール・スクリプトを実行します。*install.bin* を *nz user* で実行することができること を確認し、そのユーザーとして実行します。

コンソールのインストール

- 1. 導入の詳細が表示されます。続行するには、Enter キーを押してください。
- 2. ライセンス情報が表示されます。ライセンスを読み、承認するには Y を入力し、Enter を押して続行し ます。
- 3. インストール場所を入力する指示が表示されます。デフォルトのインストール場所が表示されます。た だし、インストールが異なる場合、変更した場所を入力して Enter キーを押します。注: インストール は /nz/export/ パスの下で行う必要があります。
- 4. データベース名、データベース・ユーザー名、データベース・パスワードの入力を求めるメッセージが 表示されます。注: データベースを初期化し、UDF モジュールを登録するには、データベース・ユーザ ーにはデータベースへのアクセス権限が必要です。
- 5. インストール前の概要が表示されます。ここまでの入力内容を確認してください。続行するには、Enter キーを押してください。
- 6. インストールのルーチンを実行する準備ができたことを示すメッセージが表示されます。続行するに は、Enter キーを押してください。
- 7. インストールのルーチンが実行される間、進捗状況バーが表示されます。インストールが完了したら、 Enter キーを押してインストーラーを終了します。

GUI のインストール

- 1. 導入の詳細が表示されます。「次へ」をクリックして先に進みます。
- 2. ライセンス情報が表示されます。ライセンスを読み、承認するオプションを選択し、「次へ」 をクリッ クして続行します。
- 3. インストール場所を選択する指示が表示されます。デフォルトのインストール場所が表示されます。た だし、インストールが異なる場合、「選択」 をクリックして、変更する場所を参照します。正しい場所 が表示された場合は、「次へ」 をクリックします。
- 4. データベース名、データベース・ユーザー名、データベース・パスワードの入力を求めるメッセージが 表示されます。注: データベースを初期化し、UDF モジュールを登録するには、データベース・ユーザ ーにはデータベースへのアクセス権限が必要です。
- 5. インストール前の概要が表示されます。ここまでの入力内容を確認してください。「インストール」 を クリックして先へ進みます。
- 6. インストールのルーチンが実行される間、進捗状況バーが表示されます。インストールが完了したら、 「完了」 をクリックしてインストーラーを終了します。

これらの手順が完了すると、スコアリング・アダプターが作業を受け入れられるようになります。

#### <span id="page-6-0"></span>**IBM SPSS Modeler Server Scoring Adapter for Teradata** のインスト ール

データベースの設定に応じて、コンソールまたはグラフィカル・ユーザー・インターフェース (GUI) を使 用してインストールできます。最初のステップはどちらの方法でも同じです。

v *root* または *DBA user* としてログインし、*install.bin* インストール・スクリプトを実行します。注: これ を行うためには、インストール・フォルダーへのアクセス権限が必要です。

コンソールのインストール

- 1. 導入の詳細が表示されます。続行するには、Enter キーを押してください。
- 2. ライセンス情報が表示されます。ライセンスを読み、承認するには Y を入力し、Enter を押して続行 します。
- 3. インストール場所を入力する指示が表示されます。デフォルトのインストール場所が表示されます。た だし、インストールが異なる場合、変更した場所を入力して Enter キーを押します。
- 4. データベースの TDPID を入力します。続行するには、Enter キーを押してください。
- 5. データベース名を入力してください。続行するには、Enter キーを押してください。
- 6. データベース・パスワードを入力する。続行するには、Enter キーを押してください。
- 7. インストール前の概要が表示されます。ここまでの入力内容を確認してください。続行するには、 Enter キーを押してください。
- 8. インストールのルーチンを実行する準備ができたことを示すメッセージが表示されます。続行するに は、Enter キーを押してください。
- 9. インストールのルーチンが実行される間、進捗状況バーが表示されます。インストールが完了したら、 Enter キーを押してインストーラーを終了します。
- 10. データベースに *Components* テーブルが存在する場合は、確認メッセージが表示されます。データベー スでのテーブルと関数の作成を続行するには Y と入力し、このステップをスキップするには N と入力 します。注: このステップをスキップした場合、*<installation path>¥setup* フォルダーに格納されてい る *initdb.sh* を使用して、後でテーブルと関数を手動で作成する必要があります。

GUI のインストール

- 1. 導入の詳細が表示されます。「次へ」をクリックして先に進みます。
- 2. ライセンス情報が表示されます。ライセンスを読み、承認するオプションを選択し、「次へ」 をクリッ クして続行します。
- 3. インストール場所を選択する指示が表示されます。デフォルトのインストール場所が表示されます。た だし、インストールが異なる場合、「選択」 をクリックして、変更する場所を参照します。正しい場所 が表示された場合は、「次へ」 をクリックします。
- 4. データベースの TDPID、名前、およびパスワードを入力し、「次へ」をクリックして続行します。
- 5. インストール前の概要が表示されます。ここまでの入力内容を確認してください。「インストール」 を クリックして先へ進みます。
- 6. インストールのルーチンが実行される間、進捗状況バーが表示されます。インストールが完了したら、 「完了」 をクリックしてインストーラーを終了します。
- 7. データベースに *Components* テーブルが存在する場合は、確認メッセージが表示されます。データベー スでのテーブルと関数の作成を続行するには「はい」をクリックし、このステップをスキップするには 「いいえ」をクリックします。注: このステップをスキップした場合、*<installation path>¥setup* フォル ダーに格納されている *initdb.sh* を使用して、後でテーブルと関数を手動で作成する必要があります。

<span id="page-7-0"></span>これらの手順が完了すると、スコアリング・アダプターが作業を受け入れられるようになります。

## **IBM SPSS Modeler Server Scoring Adapter for DB2 LUW** のインスト ール

注**:** IBM SPSS Modeler Server Scoring Adapter は、SAS に関する DB2 LUW ANALYZE\_TABLE 組み込 みプロセスと衝突することがあります。これは、これらのプロセスが、サポートのために作成されたものと 同じ DB2 を共有するためです。

インストールの前に、IBM SPSS Modeler Server スコアリング・アダプターのインストール・フォルダー にある db2ida\_epspss.sh スクリプトを使用して、DB2 LUW ANALYZE\_TABLE 組み込みプロセスをシャ ットダウンする必要があります。そのためには、*db2ida\_epspss.sh stop* という DB2 コマンドを使用してく ださい。

インストール後に、DB2 LUW ANALYZE\_TABLE 組み込みプロセスが、*db2start* を使用して自動的に開始 されます。ただし、DB2 インスタンスがアクティブになっているときにこのアダプターをインストールす る場合は、*db2ida\_epspss.sh start* コマンドを使用して DB2 LUW ANALYZE\_TABLE 組み込みプロセスを 手動で開始することができます。

注**:** DB2 LUW ANALYZE\_TABLE は、WITH table-expression 節に UNION ALL が含まれている場合、 この節をサポートしません。したがって、UNION または UNION ALL SQL を生成する IBM SPSS Modeler ノード (例えば、Append ノード) でこの式を使用しようとすると、エラーが発生することがあり ます。

データベースの設定に応じて、コンソールまたはグラフィカル・ユーザー・インターフェース (GUI) を使 用してインストールできます。最初のステップはどちらの方法でも同じです。

v *install.bin* インストール・スクリプトを実行します。*install.bin* を *db2 user* で実行することができること を確認し、そのユーザーとして実行します。

コンソールのインストール

- 1. 導入の詳細が表示されます。続行するには、Enter キーを押してください。
- 2. ライセンス情報が表示されます。ライセンスを読み、承認するために 1 を入力し、Enter を押します。
- 3. インストール場所を入力する指示が表示されます。デフォルトのインストール場所が表示されます。た だし、インストールが異なる場合、変更した場所を入力して Enter キーを押します。
- 4. データベース名、データベース・ユーザー名、データベース・パスワードの入力を求めるメッセージが 表示されます。
- 5. インストール前の概要が表示されます。ここまでの入力内容を確認してください。続行するには、Enter キーを押してください。
- 6. インストールのルーチンを実行する準備ができたことを示すメッセージが表示されます。続行するに は、Enter キーを押してください。
- 7. インストールのルーチンが実行される間、進捗状況バーが表示されます。インストールが完了したら、 Enter キーを押してインストーラーを終了します。

GUI のインストール

- 1. 導入の詳細が表示されます。「次へ」をクリックして先に進みます。
- 2. ライセンス情報が表示されます。ライセンスを読み、承認するオプションを選択し、「次へ」 をクリッ クして続行します。
- **4** IBM SPSS Modeler 16 Scoring Adapter のインストール
- <span id="page-8-0"></span>3. インストール場所を選択する指示が表示されます。デフォルトのインストール場所が表示されます。た だし、インストールが異なる場合、「選択」 をクリックして、変更する場所を参照します。正しい場所 が表示された場合は、「次へ」 をクリックします。
- 4. データベース名、データベース・ユーザー名、データベース・パスワードの入力を求めるメッセージが 表示されます。
- 5. インストール前の概要が表示されます。ここまでの入力内容を確認してください。「インストール」 を クリックして先へ進みます。
- 6. インストールのルーチンが実行される間、進捗状況バーが表示されます。インストールが完了したら、 「完了」 をクリックしてインストーラーを終了します。

これらの手順が完了すると、スコアリング・アダプターが作業を受け入れられるようになります。

#### **IBM SPSS Modeler Server Scoring Adapter for DB2 for z/OS** のイン ストール

IBM SPSS Modeler Server を IBM SPSS Modeler Server Scoring Adapter for DB2 for z/OS とともに使用 することにより、z/OS で実行するオンライン・トランザクション処理 (OLTP) アプリケーションに予測分 析を追加することができます。SPSS Modeler Server を使用して、使用するモデルを作成及び学習し、それ らのモデルを DB2 z/OS に公開します。

Scoring Adapter for DB2 for z/OS は、DB2 for z/OS のユーザー定義関数 (UDF) ランタイムで実行するス コアリング・エンジンを提供します。UDF はアプリケーションが SQL を使用して起動し、スコアリング の入力としてライブのトランザクションを使用してトランザクション内で同調してスコアリング・モデルを 実行、スコアリング結果の効果を最大化します。アダプタは DB2 z/OS で埋め込まれて実行するため、 DB2 for z/OS と同じスケーラビリティとパフォーマンスを提供、大きな負荷を処理し、厳格な応答時間 Service Level Agreements (SLA) に対応しています。

スコアリング・アダプターは、アダプター専用に定義された DB2 の WLM (Work Load Manager) アプリ ケーション環境内の USS (Unix System Services) アプリケーションとして実行します。この WLM アプリ ケーション環境を他の DB2 ストアード・プロシージャーおよび UDF と共有しようとしないでください。

Scoring Adapter for DB2 for z/OS は、FMID (機能変更 ID) HHUMF10 としてプログラム番号 5655-AA6 の「IBM SPSS Modeler with Scoring Adapter for zEnterprise」の一部としてのみ使用可能です。

スコアリング・アダプターをインストールするために、z/OS システム管理者は以下を実行する必要があり ます。

- 1. PID 5655-AA6 FMID HHUMF10 をオーダーします。
- 2. プログラム・ディレクトリーにあるインストールの指示に従い、SMP/E を使用してスコアリング・アダ プターをインストールします。

次の表は、SMP/E インストール・データセットとその内容について示しています。

#### 表 *1.* データセットの内容

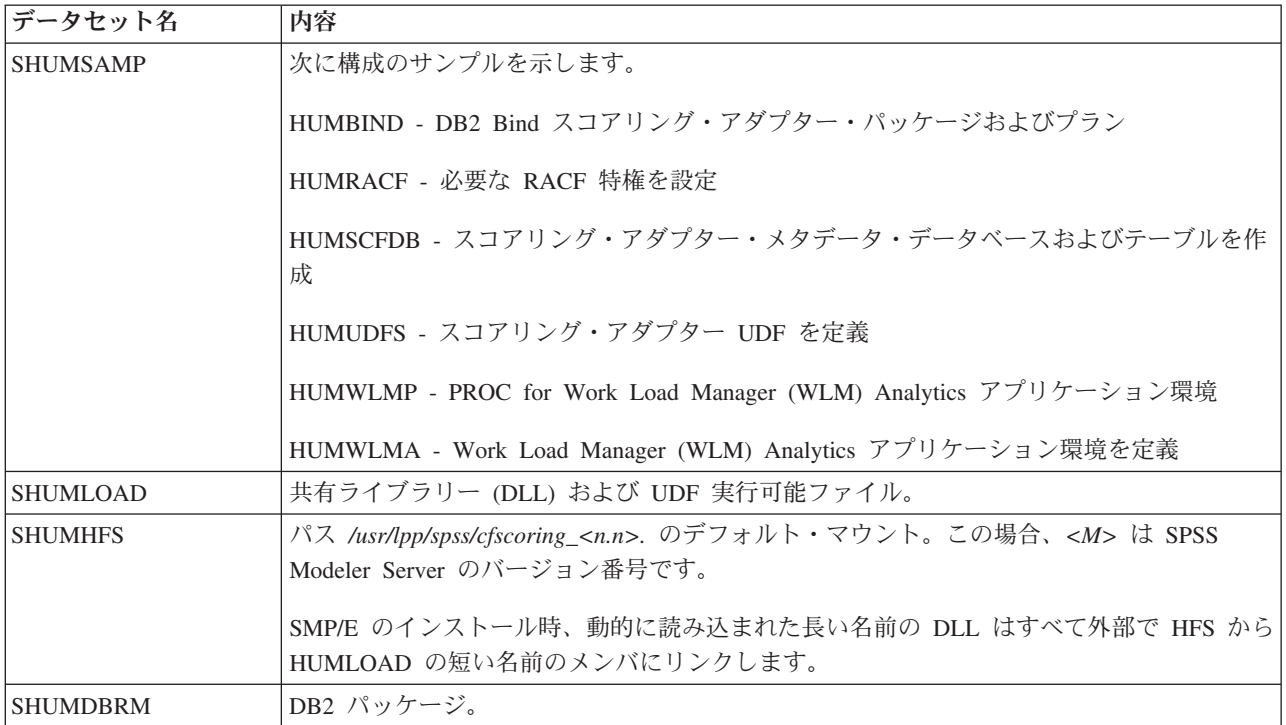

スコアリング・アダプターを設定するには、SHUMSAMP で提供された設定ジョブを変更する必要があり ます。スコアリング・アダプターの特定のインストールにカスタマイズするには、次の手順で、ジョブ自体 に指定された変更を行う必要があります。

- 1. HUMSCFDB を使用してスコアリング・アダプターが必要とし、使用を許可するためのデータベースと テーブルを作成します。
- 2. HUMWLMP を使用してスコアリング・アダプターが使用する WLM PROC を設定します。

注: スコアリング・アダプターの SHUMLOAD データ・セットが APF 許可されていることを確認して ください。

3. HUMWLMA を使用して、スコアリング・アダプータの WLM アプリケーション環境を定義およびアク ティブ化します。

注: この WLM アプリケーション環境を他のアプリケーションと共有しないでください。

注: 一般的な WLMA アプリケーション環境は使用しないでください。

注: WLM アプリケーション環境とスコアリング UDF が自動的に開始されていない場合や、何らかの 理由で停止している場合は、必ず開始してください。これを行うためのコマンド例は、次のとおりで す。

VARY WLM,APPLENV=DB1DWLM\_ANALYTICS,RESUME

#### -START FUNCTION SPECIFIC(HUMSPSS.HUMSCORESPE)

- 4. HUMUDFS スコアリング・アダプターの UDF を作成します。
- 5. HUMBIND を使用して、スコアリング・アダプター・パッケージおよびプランをバインドし、使用の許 可を与えます。

注 : スコアリング・アダプターは DB2 z/OS v10 のプログラム診断依頼書 (APAR) PM55928 および PM56631 によって提供される PACK/UNPACK SQL に依存しています。さらに、 DB2 APAR PM74654 はハイパフォーマンスにとって重要な変更を提供します。スコアリング・アダプターを使用す る前に DB2 サブシステムにこれらを適用していることを確認してください。

6. スコアリング・アダプターが使用するための非常にアグレッシブな Work Load Manager Service クラス を定義します。70 マイクロ秒内に 95% 完了する WLM の目標から開始し、必要に応じて調整するこ とをお勧めします。

注: スコアリング・アダプターは、パフォーマンス、高い並行性、およびスケーラビリティーを目的と して設計されています。それを実現するために、以下の 2 つの z/OS システム・リソースの制限を、必 要なレベルの並行性を処理できるように十分に高く設定してください。それらを以下のレベルで設定 し、ピーク・ワークロードの後に必要に応じて調整することをお勧めします。DISPLAY OMVS,L を使 用して、設定されている制限をチェックします。

#### SETOMVS IPCSEMNIDS=680

#### SETOMVS MAXPROCSYS=32767

これらの手順を完了すると、スコアリング・アダプターの準備が整います。IBM SPSS Modeler を使用して モデルを作成し、スコアリング・アダプターの DB2 z/OS に公開します。これを行うには、モデル・ナゲ ットのメニューから、「ファイル」**>**「サーバーのスコアリング・アダプタに公開」 を選択、詳細を入力 して 「**OK**」 をクリックします。

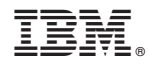

Printed in Japan